## Active Ingredient Prescribing

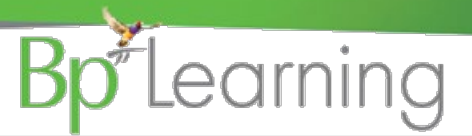

### Active Ingredient Prescribing (AIP) is mandatory from 1 February 2021

Legislation mandates that any prescriptions for PBS and RPBS items will have the medication's active ingredients listed on them by default, rather than a brand name.

AIP will promote better patient understanding of medications they are taking and to encourage the use of generic medicines. Exceptions to AIP are:

- handwritten prescriptions and medications in your Bp VIP.net **Custom Medications** list
- paper-based medicine charts in the residential aged care sector
- medicines that contain four or more active ingredients
- medicines that have been excluded to protect patient safety or where it is impractical to prescribe the medicine by active ingredient

Prescribe

Prescribe

The changed Prescription screen

he changed Prescription screen

- Active ingredients will be listed first in the printed script.
- Ē. Excluded items such as over the counter meds and dressings will automatically print brand name and no active ingredients.
- Ē. You are still able to add the brand name to a script and you will see how it prints in the examples over the page.
- Ē, MIMS will automatically sort which prescribed items should be printed by active ingredients or brand name.
- Ē Some items will prompt a recommendation to print brand name and/or not allow brand substitution.

#### Prescribe:

- **1. Click** the **Prescribe** button on the **Medical Desktop** and search for the item as usual.
- **2. Select** the item from the MIMS list.
- **3. Prescription Item Details** form is displayed. Complete the prescription as per usual but note:
	- **a.** The **Active Ingredient(s)** field **b**. **Print brand name of script c. Brand Subst. NOT Allowed**

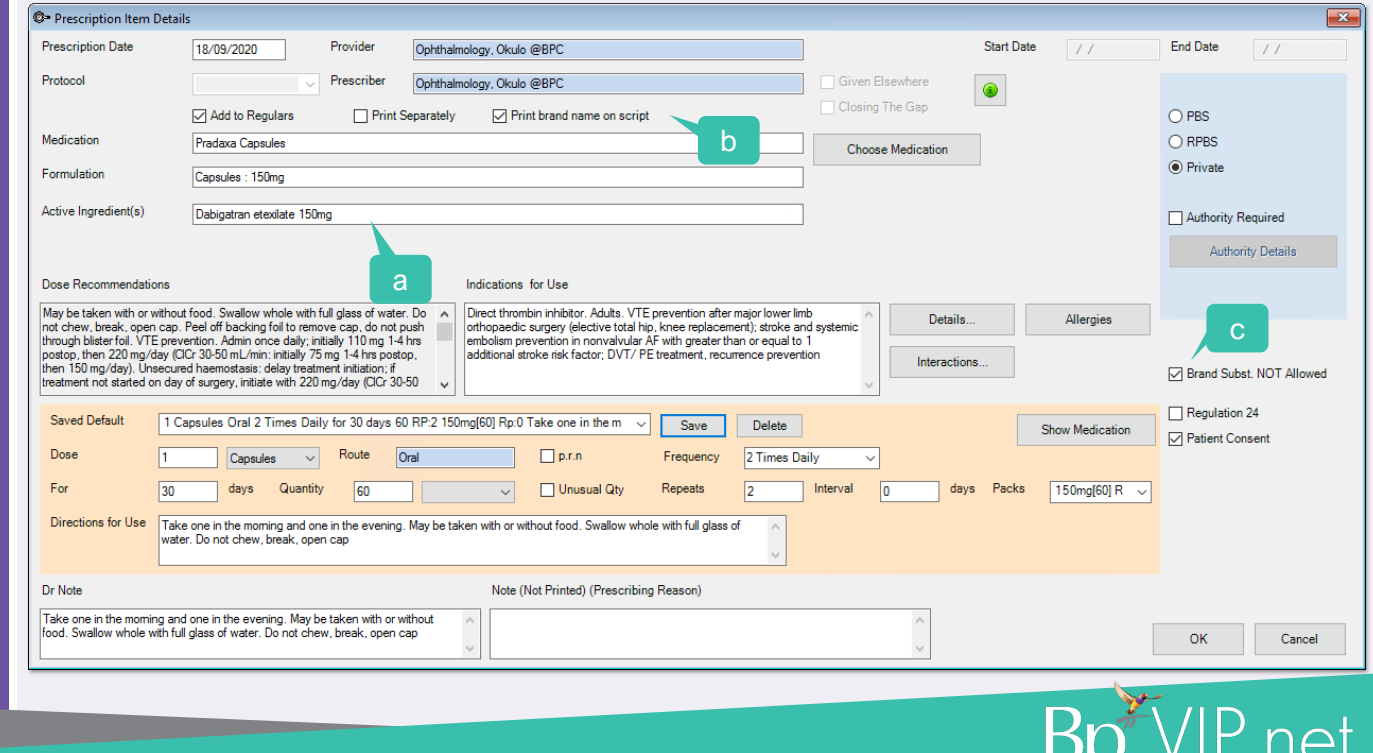

This document is classified as commercial-in-confidence. Unauthorised distribution of this information may constitute a breach of our Code of Conduct, and may infringe our intellectual property rights. This information is collected and managed in accordance with our Privacy Policy, available on our website at <u><https://bpsoftware.net/privacy-policy></u> Contact our Software Support Team on 1300 40 1111 (AU), or 0800 40 1111 (NZ) www.bpsoftware.net

## Active Ingredient Prescribing

# **Bp** Learning

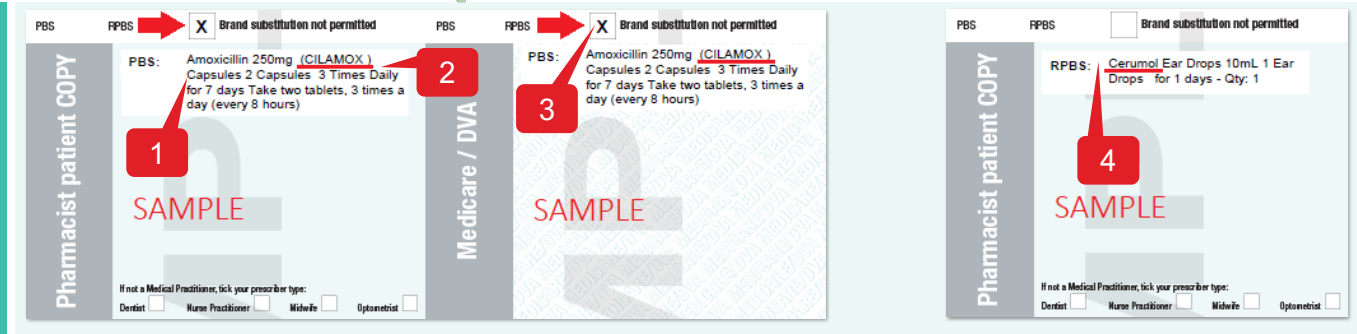

- 1. Active ingredients will print first on the Rx.
- 2. Brand name will print in brackets if either **Print brand name on script** or **Brand Subst. NOT Allowed** is selected.
- 3. Selecting **Brand Subst. NOT Allowed** will populate X in the **Brand substitution not permitted** field.
- 4. Items excluded from AIP will print by brand.

Some prescription items will prompt the inclusion of the brand name and/or the **Brand Substitution not permitted** mark. An **AIP Warning** will display enabling easy selection of the fields.

AID Mercan

**Filter Route** 

Cardiology Je

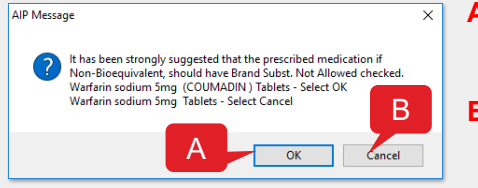

 $8<sub>2</sub>$ 

B

5 C

- **A. Click OK** to print the Rx with brand name and disallow brand substitution.
- **B. Click Cancel** to print the Rx without brand name and allow brand substitution.

When creating a repeat prescription for an item last prescribed prior to the introduction of Active Ingredient Prescribing, you will be prompted to update the item in your **Medications** screen with the new legislative changes applied to the item in MIMS.

- **1. Select** the medication record from either the **Regular Medications** or the **Medications History** section.
- **2. Click** the corresponding **Repeat** button. The **AIP Message** will display.
- **3. Click OK** to update. The item is now updated.
- **4. Click Repeat** to prescribe the item.
- **5. Complete** and **Print** the script as before.

Using the Repeat All Function:

**IMPORTANT:** When repeating a pre-AIP item. You will need to click the **Repeat** button twice. Once to update the item with the AIP legislative changes, and the second time to repeat the updated item. Once this item is updated you will only need to click the **Repeat** button as you did prior to the introduction of AIP.

 $\Box$ ora

Each pre-AIP item in the patients **Regular Medications** section will need to be updated individually prior to using the **Repeat All** button.

- **A. Select** the item from the **Regular Medications** section and **Repeat** steps 2-3 above to update each item.
- **B.** When this is completed, click **Repeat All** to quickly repeat all regular medications.

3

**C. Click Print** to print the script.

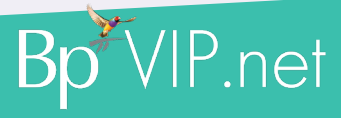

This document is classified as commercial-in-confidence. Unauthorised distribution of this information may constitute a breach of our Code of Conduct, and may infringe our intellectual property rights. This information is collected and managed in accordance with our Privacy Policy, available on our website at <u><https://bpsoftware.net/privacy-policy></u> Contact our Software Support Team on 1300 40 1111 (AU), or 0800 40 1111 (NZ) www.bpsoftware.net

A

Brand

The printed prescriptions